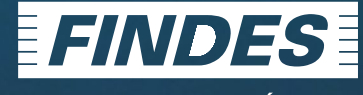

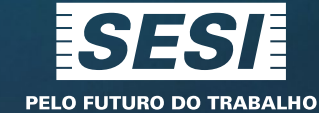

PELO FUTURO DA INDÚSTRIA

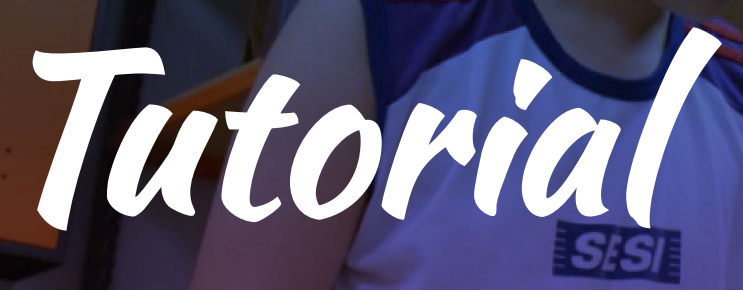

### **ACESSO A PLATAFORMA MICROSOFT TEAMS**

0050 **SESI DR/ES • MARÇO 2020**

## **ESTUDANTES**

Segue passo-a-passo para acesso a Microsoft Teams *(portal.office.com).*

Os alunos da Rede SESI ES tem acesso gratuito aos aplicativos da Microsoft Office 365, como:

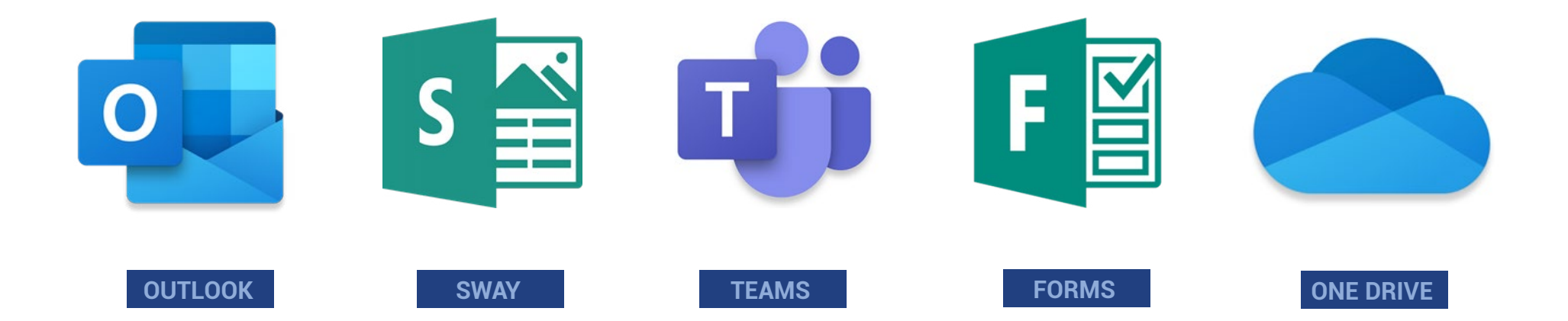

E vários outros!

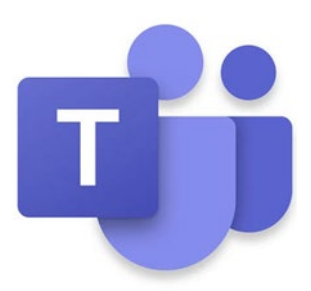

**A partir de 13/04 (segunda-feira), o nosso meio de comunicação oficial para explicação de conteúdo e direcionamento de atividades, será o Microsoft Teams!**

#### **O que é o Teams?**

Microsoft Teams é uma multiplataforma, o que significa que pode-se utilizá-lo a partir de um desktop, notebook, tablet ou dispositivo móvel, como um smartphone para todos nas Instituições de Ensino.

#### **E por que o Teams?**

O Microsoft Teams fornece aos educadores um fluxo de trabalho bastante interessante. Nas equipes, os professores podem conversar rapidamente com os alunos, compartilhar arquivos e sites, criar um bloco de anotações de classe do OneNote e distribuir e classificar tarefas. Os alunos são livres para usar as ferramentas da Microsoft com as quais estão mais familiarizados - Word, PowerPoint, OneNote e Excel -, além de acessar sites e outros aplicativos de terceiros usados com frequência.

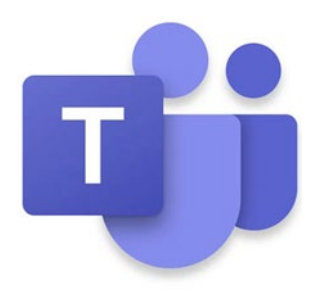

Para tornar isso possível, agora todos os alunos Sesi possuem um email Corporativo!

O email corporativo segue a regra:

**Login: númerodematrícula@sesi-es.org.br Senha do 1º acesso: Abc@1234**

O número de matrícula é o mesmo utilizado para acessar o Portal do Aluno *(www.sesies.com.br)*, também denominado por RA do aluno.

Ah! Não se preocupe, após o primeiro acesso poderá alterar a senha, como explicaremos neste tutorial.

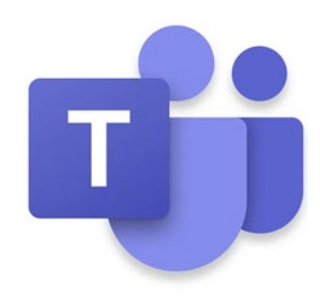

**Como faço pra acessar o Teams?**

Como dissemos, o Teams é uma multiplataforma, então a forma de acesso dependerá de qual recurso você quer utilizar: computador, Tablet e smartphone.

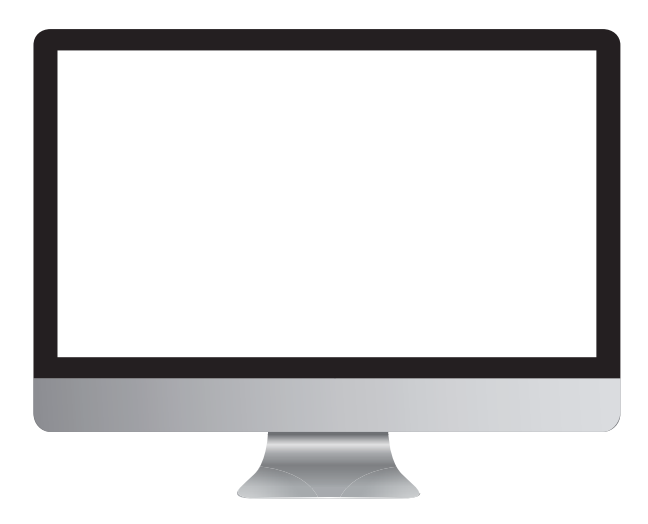

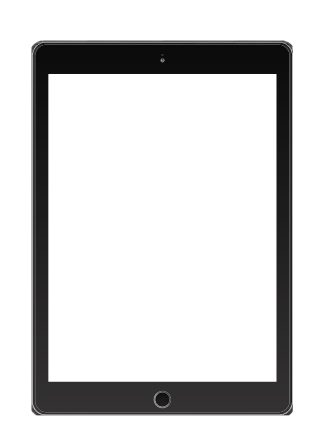

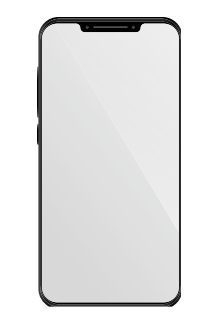

#### **Computador (Versão Web)**

**1.** Para iniciar, é preciso digitar o endereço portal.office.com no seu navegador! Então, a tela abaixo será exibida:

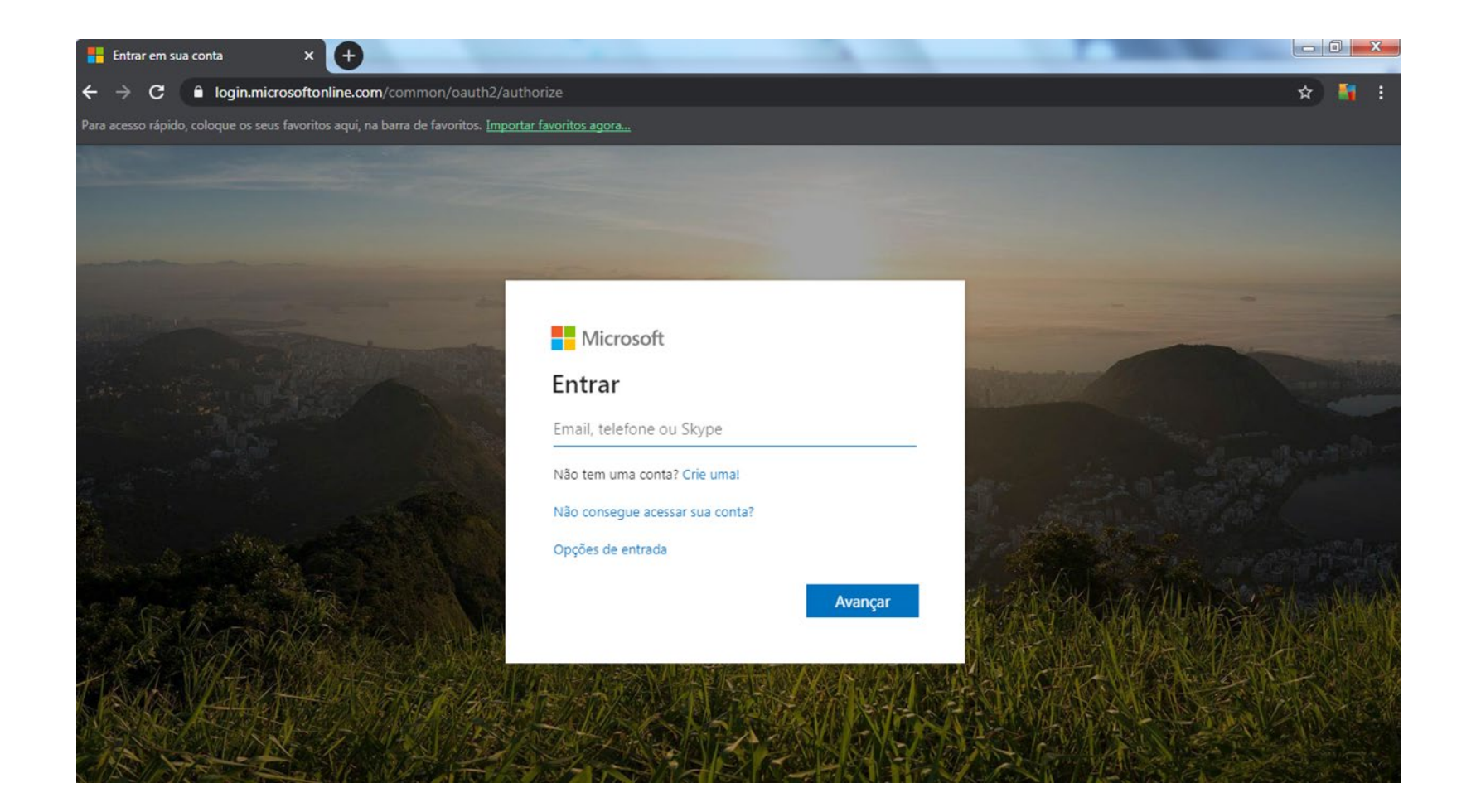

**2.** Digite o endereço login **(numerodematricula@sesi-es.org.br)** e em seguida clique no botão **Avançar.** A tela abaixo será exibida:

**3.** Digite a senha de acesso e clique no botão Entrar.

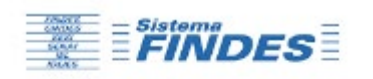

### Insira a senha

Senha

Esqueci minha senha

**Entrar** 

**4.** Você será perguntado se deseja permanecer autenticado no portal, como no exemplo da tela abaixo. Caso o computador seja seu, recomenda-se clicar em Sim, caso contrário clique em Não.

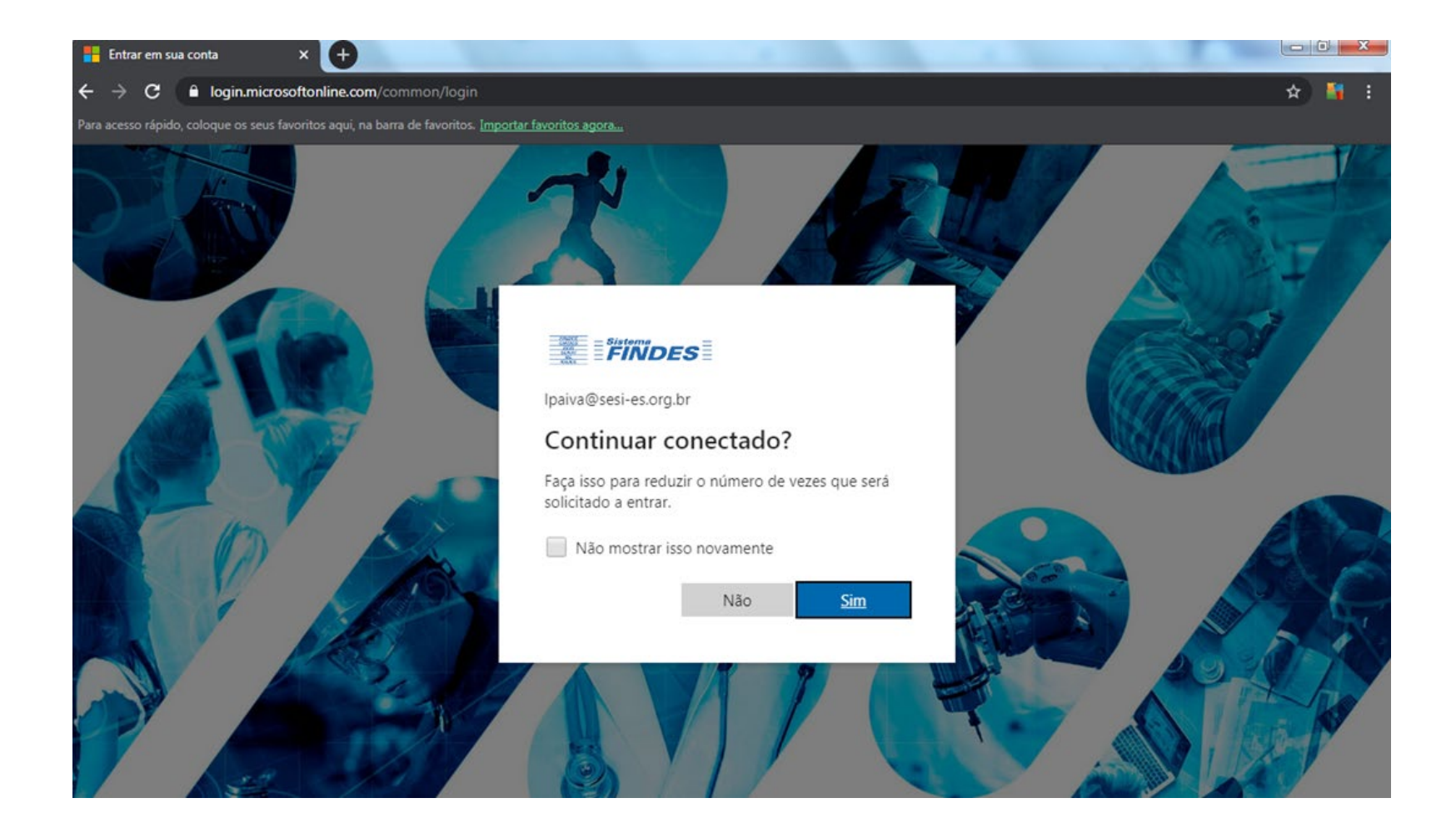

**5.** A partir disso, aparecerá a tela inicial do Office 365, onde será possível acessar todas as ferramentas do Office (word, excel, power point, teams, Sway etc). **Clique no ícone do Teams.**

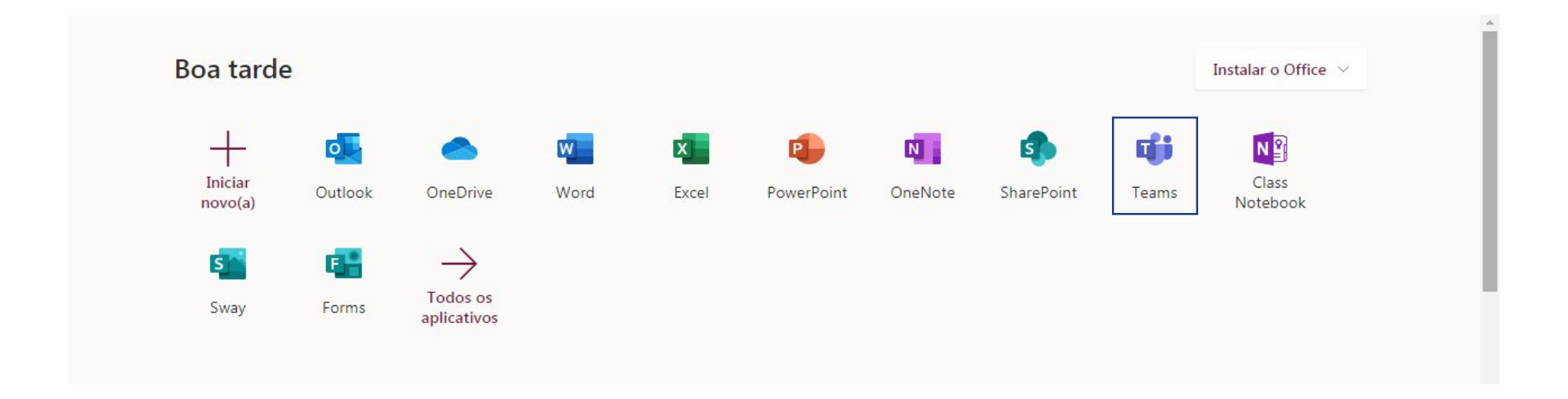

#### **Computador (Baixar o programa)**

A versão web funciona perfeitamente, mas caso prefira baixar o programa para facilitar o acesso, basta seguir os passos seguintes:

**6.** Ao clicar no Teams no item anterior, aparecerá uma tela similar a esta:

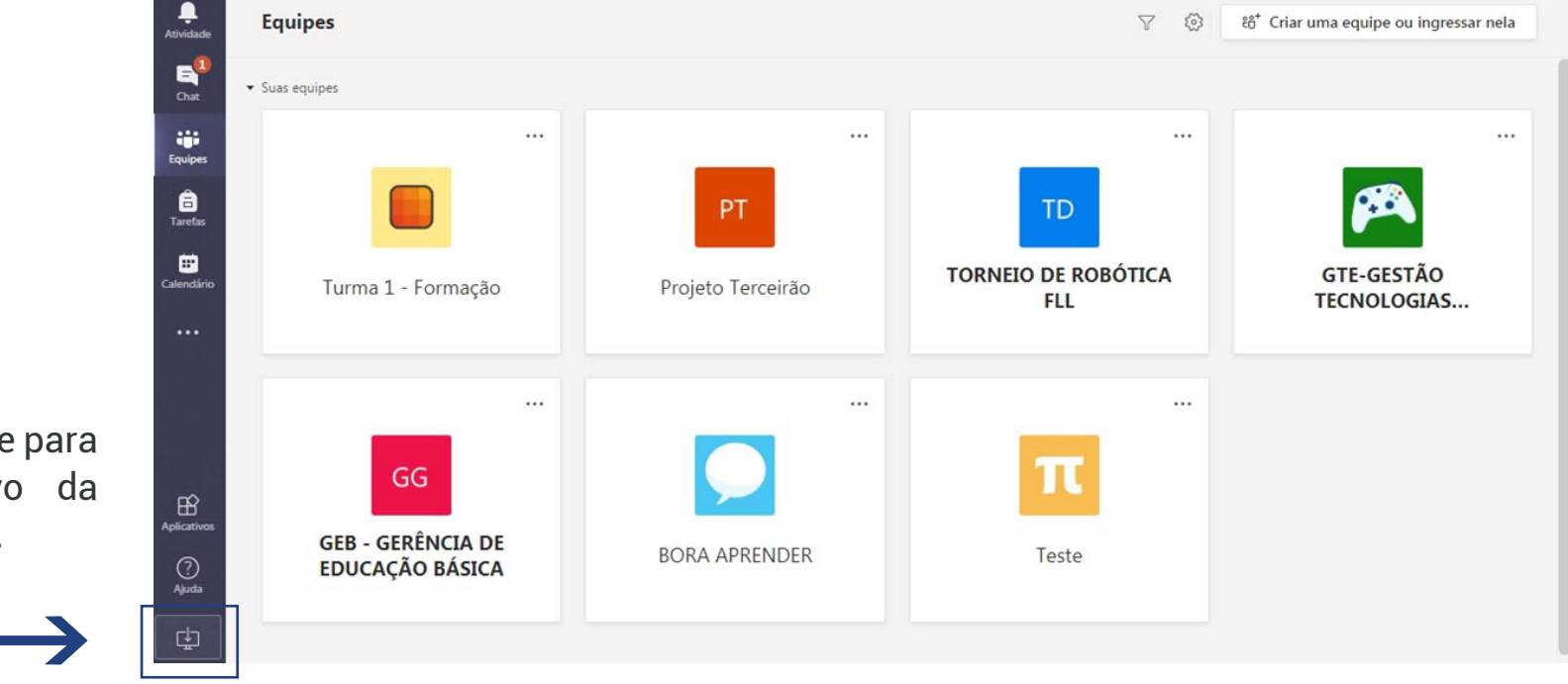

**7.** Clique no ícone para Baixar aplicativo da área de trabalho.

#### **8.** Agora é só salvar e instalar o programa.

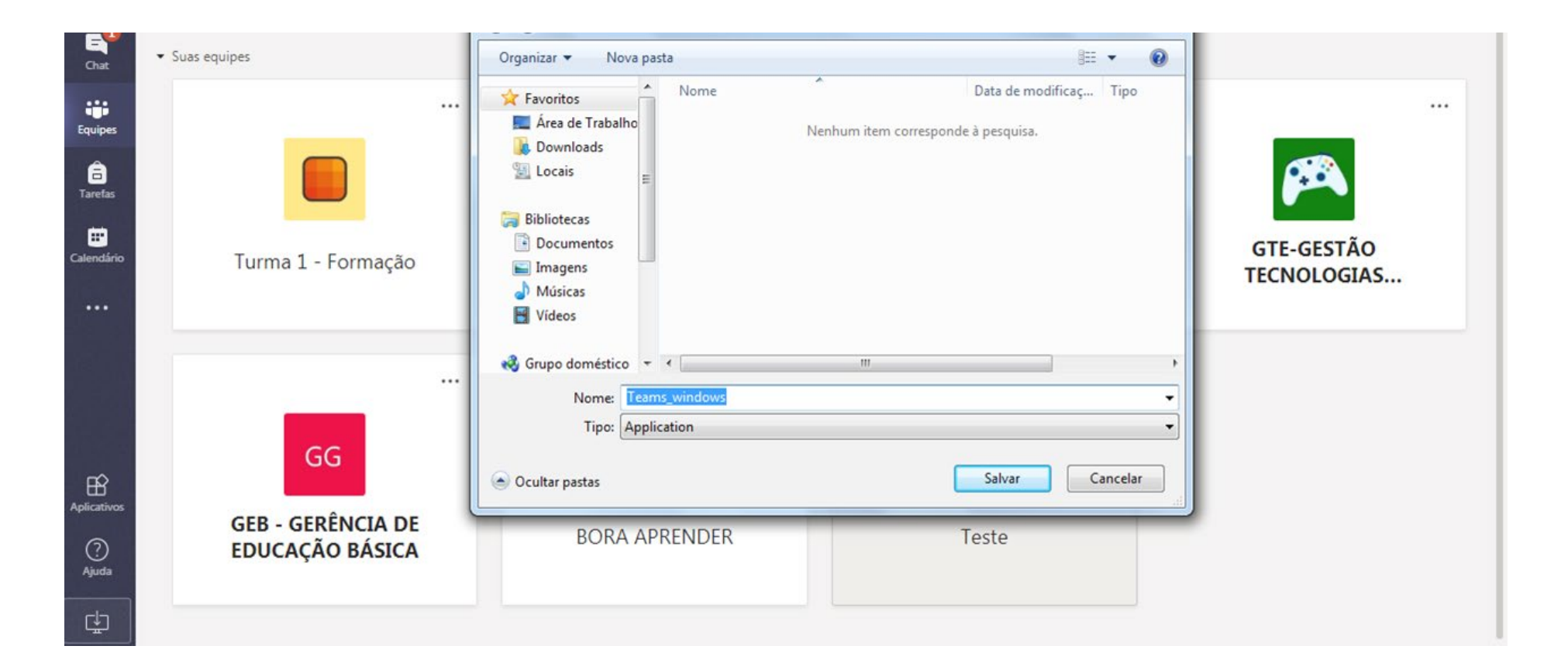

Baixe o aplicativo Teams na App Store (IOS) ou na Play Store (Android):

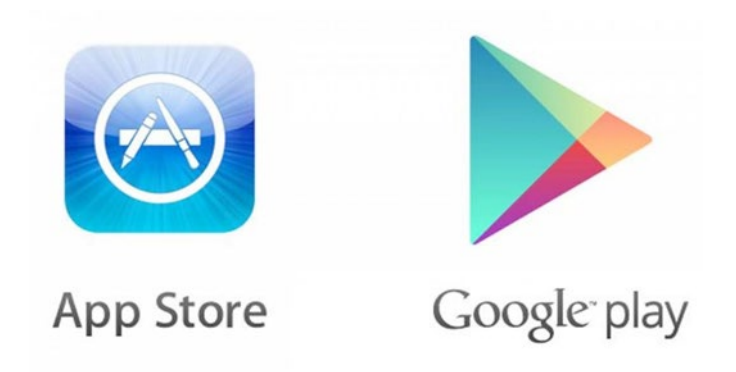

- **2.** Digite o endereço de e-mail do login que lhe foi enviado e em seguida clique no botão **Avançar**.
- **3.** Digite a senha de acesso e clique no botão **Entrar**.

## **1º ACESSO**

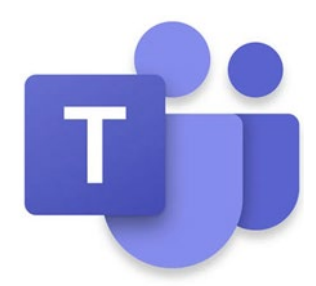

#### **Pronto!**

Agora que você já conseguiu acessar/baixar o **Teams**, deverá entrar com o **email que foi informado** e a **senha padrão Abc@1234**.

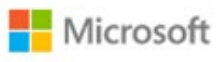

#### Entrar

numerodematricula@sesi-es.org.br

Não tem uma conta? Crie uma!

Não consegue acessar sua conta?

Opções de entrada

Avançar

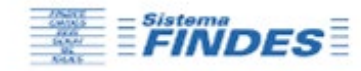

### Insira a senha

Senha

Esqueci minha senha

**Entrar** 

**Agora será necessário redefinir sua senha!**

Repita a senha atual: Abc@1234

Escolha uma nova senha e confirme repetindo a senha escolhida.

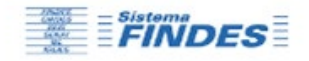

#### Atualizar sua senha

É preciso atualizar sua senha porque esta é a primeira vez que você esta entrando ou porque sua senha expirou.

Senha atual

Nova senha

Confirmar senha

**Entrar** 

# **COMO FUNCIONA**

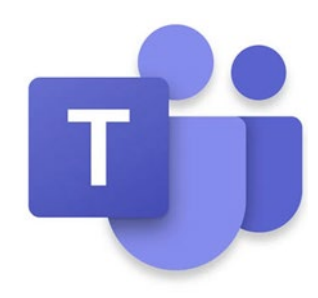

Em **Atividades**, você terá acesso ao seu feed de atividades, da mais recente para a mais antiga.

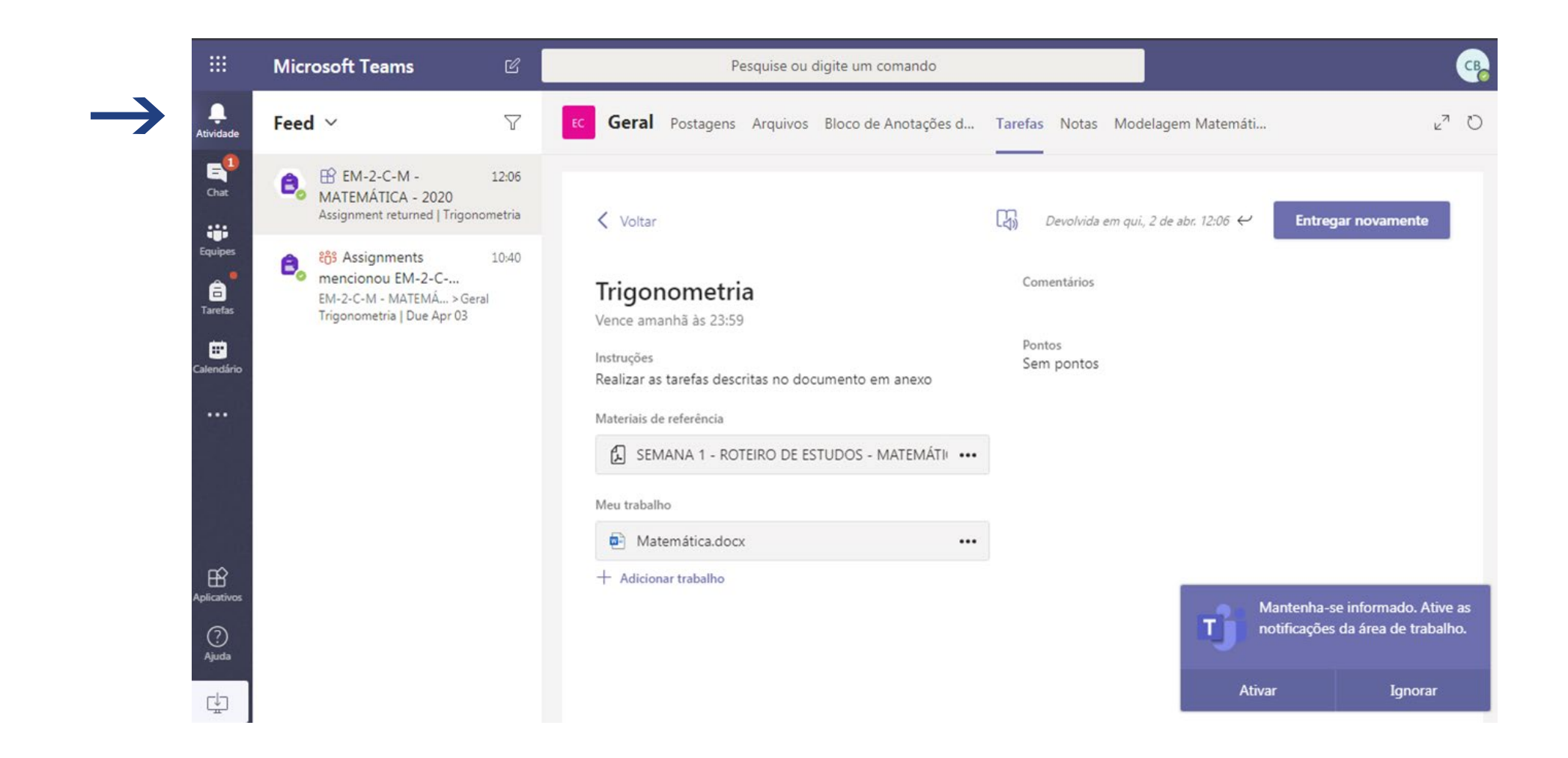

Em **Chat**, poderá interagir com os seus colegas de turma!

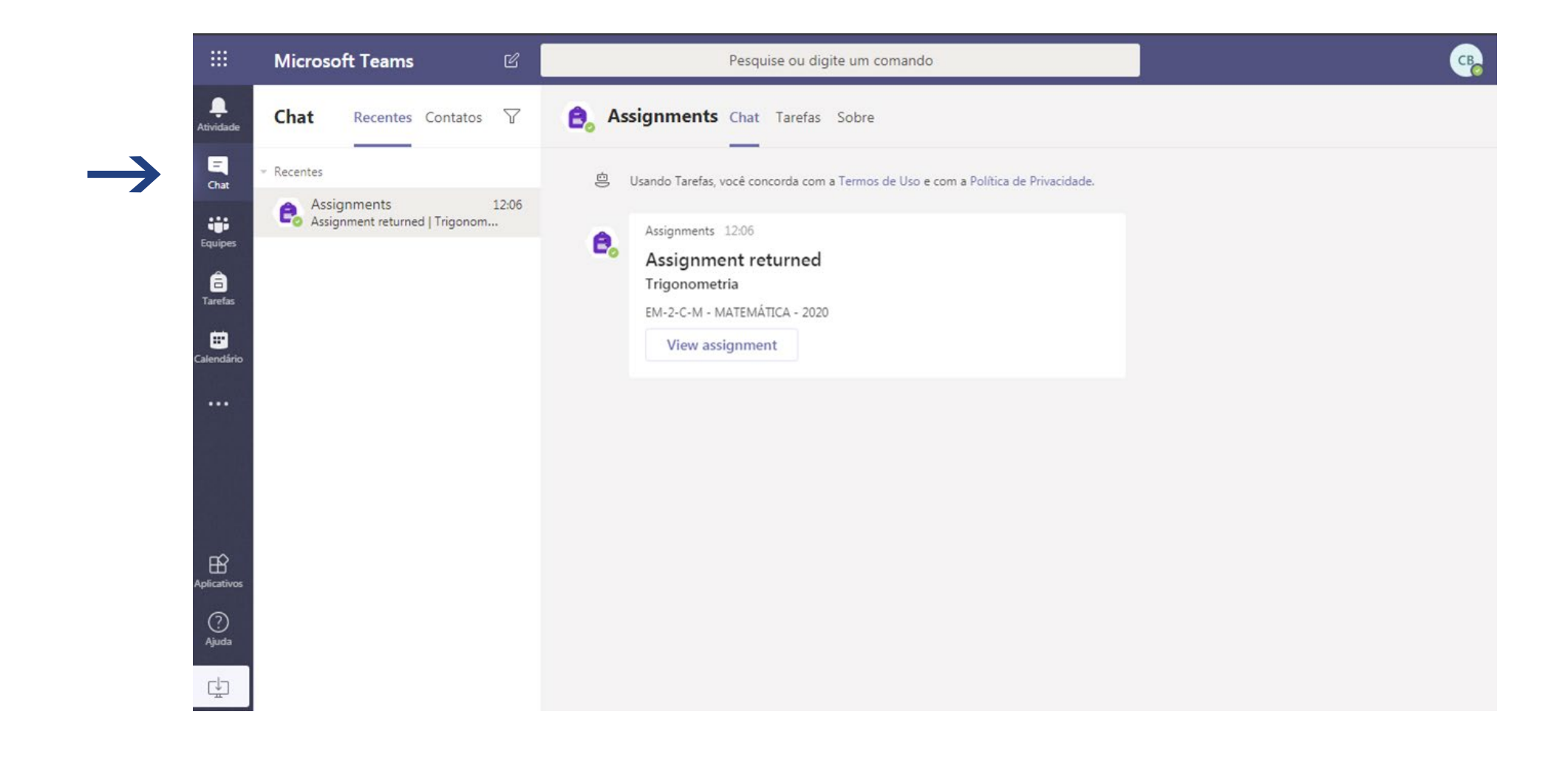

Em **Equipes**, irá visualizar as disciplinas/áreas de conhecimento da sua turma.

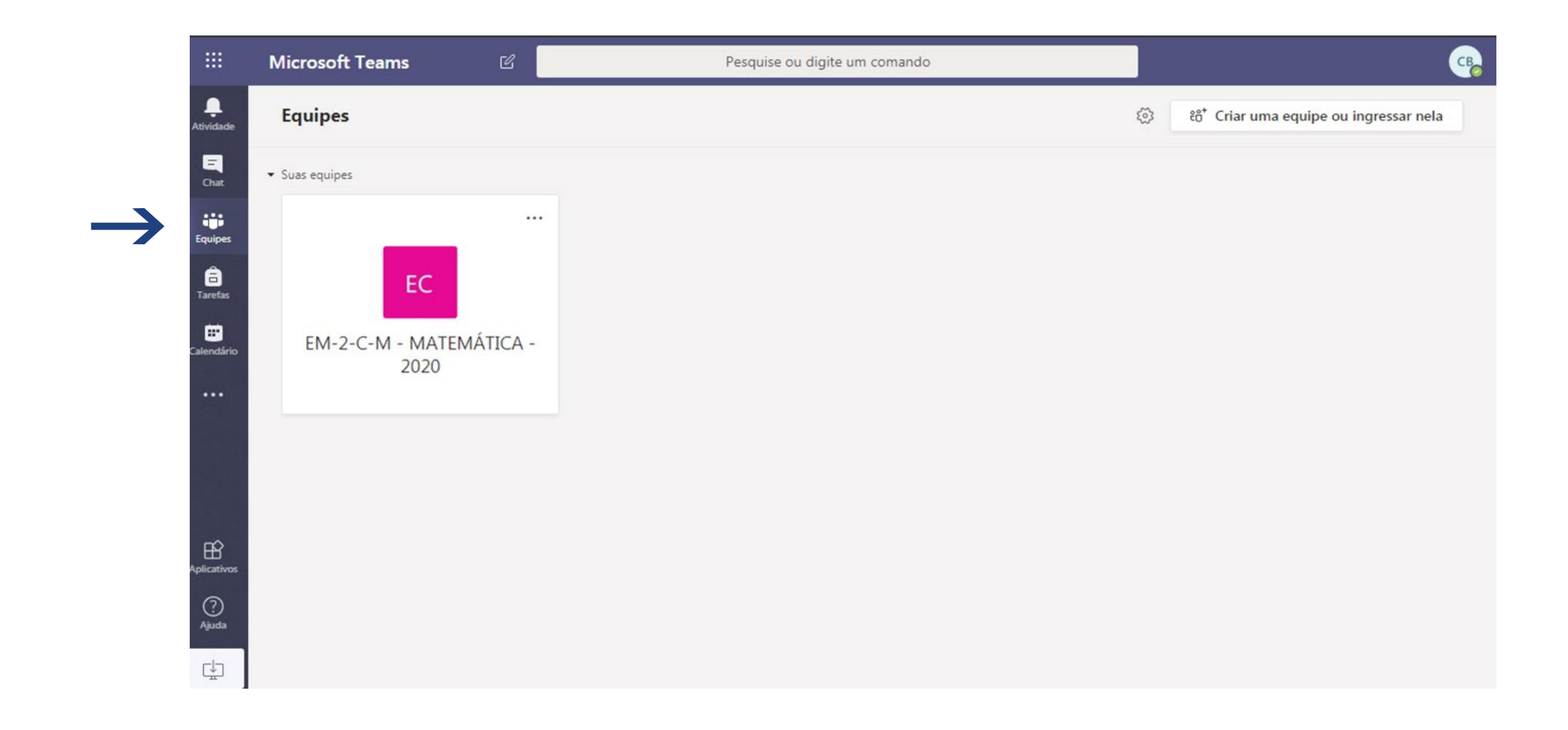

Em **Tarefas**, poderá procurar de uma maneira simples as tarefas de cada disciplina/área de conhecimento da sua turma:

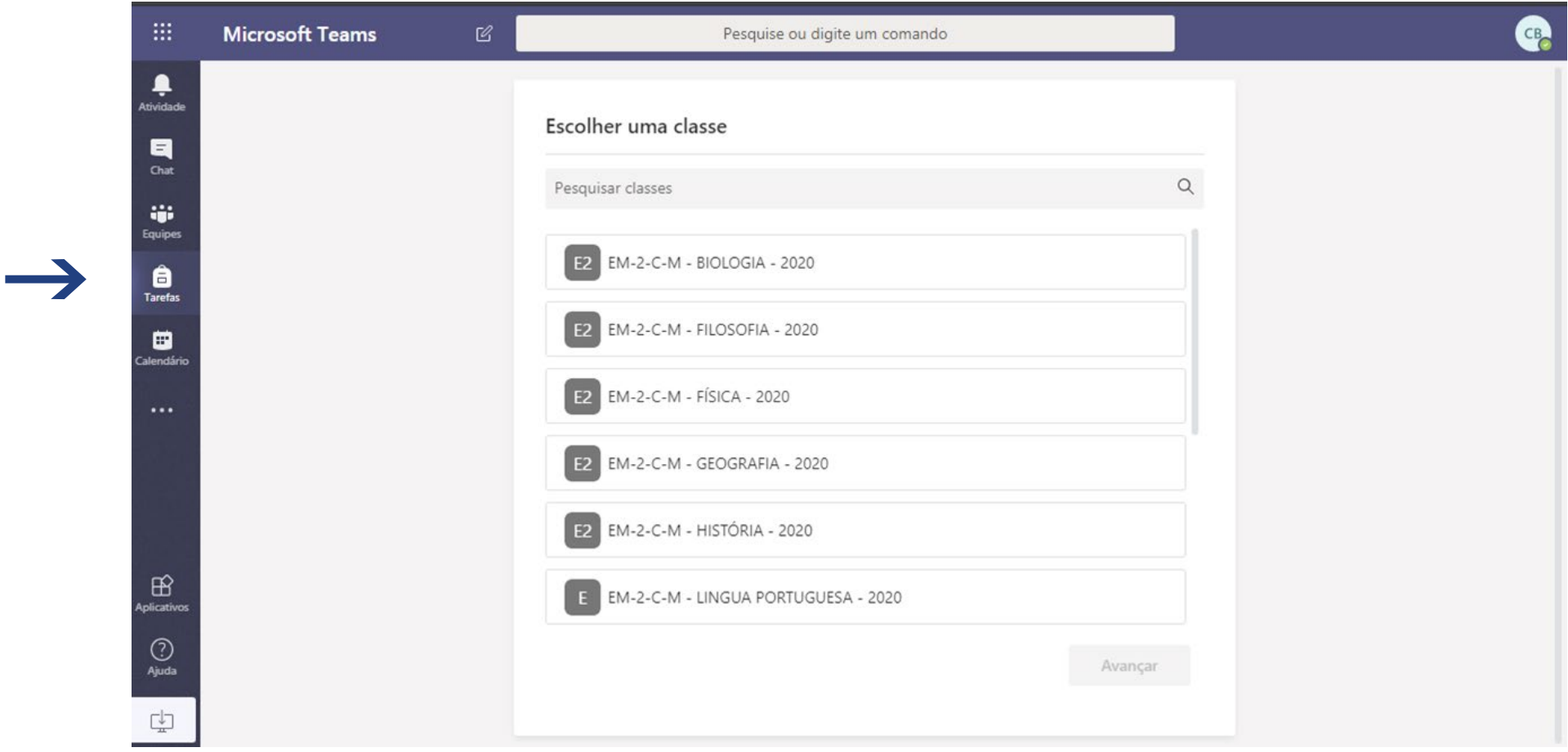

Em **Calendário**, poderá ter acesso a agenda aulas/atividades da sua turma:

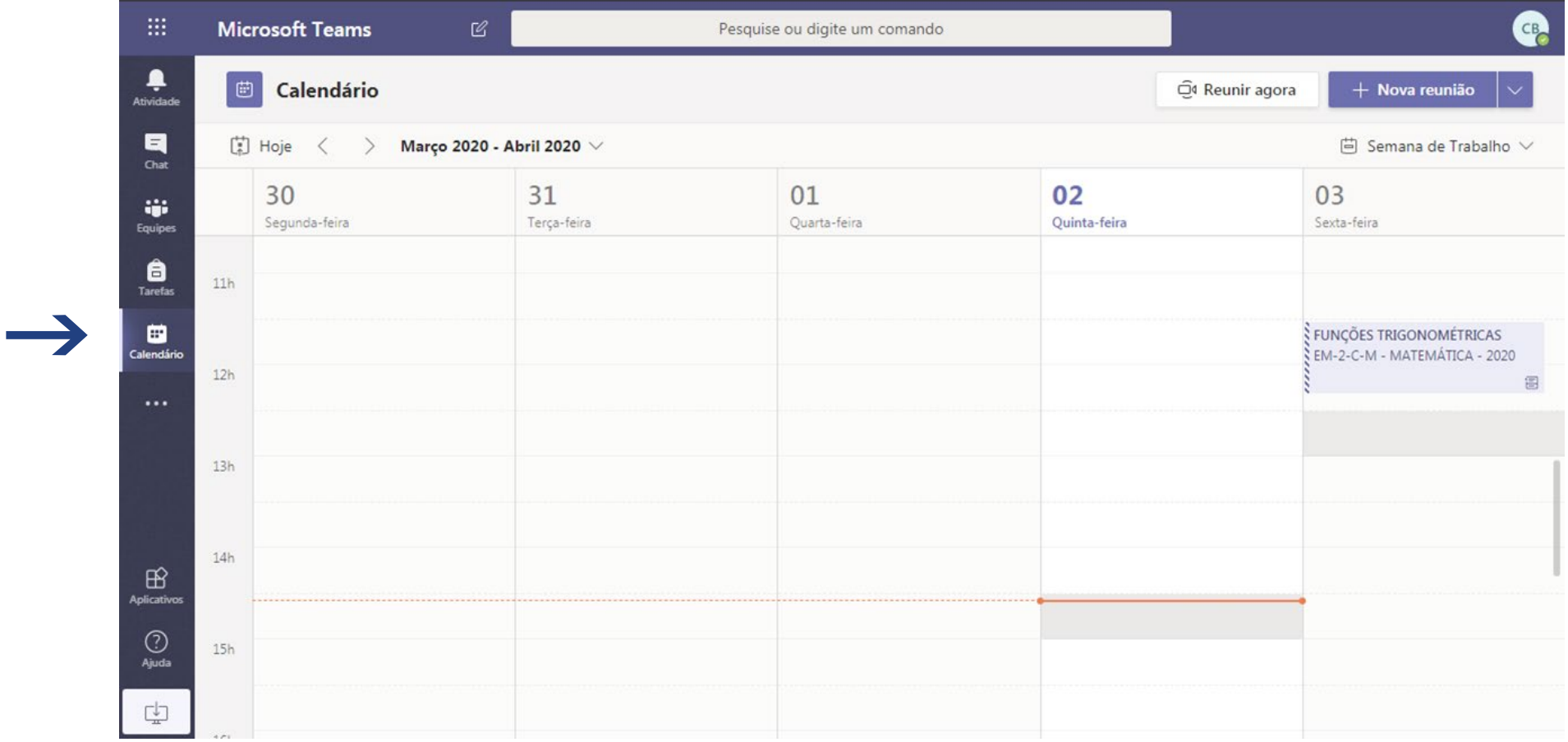

Em **Aplicativos**, é possível acessar todos os outros aplicativos disponíveis, por ser aluno do Sesi!

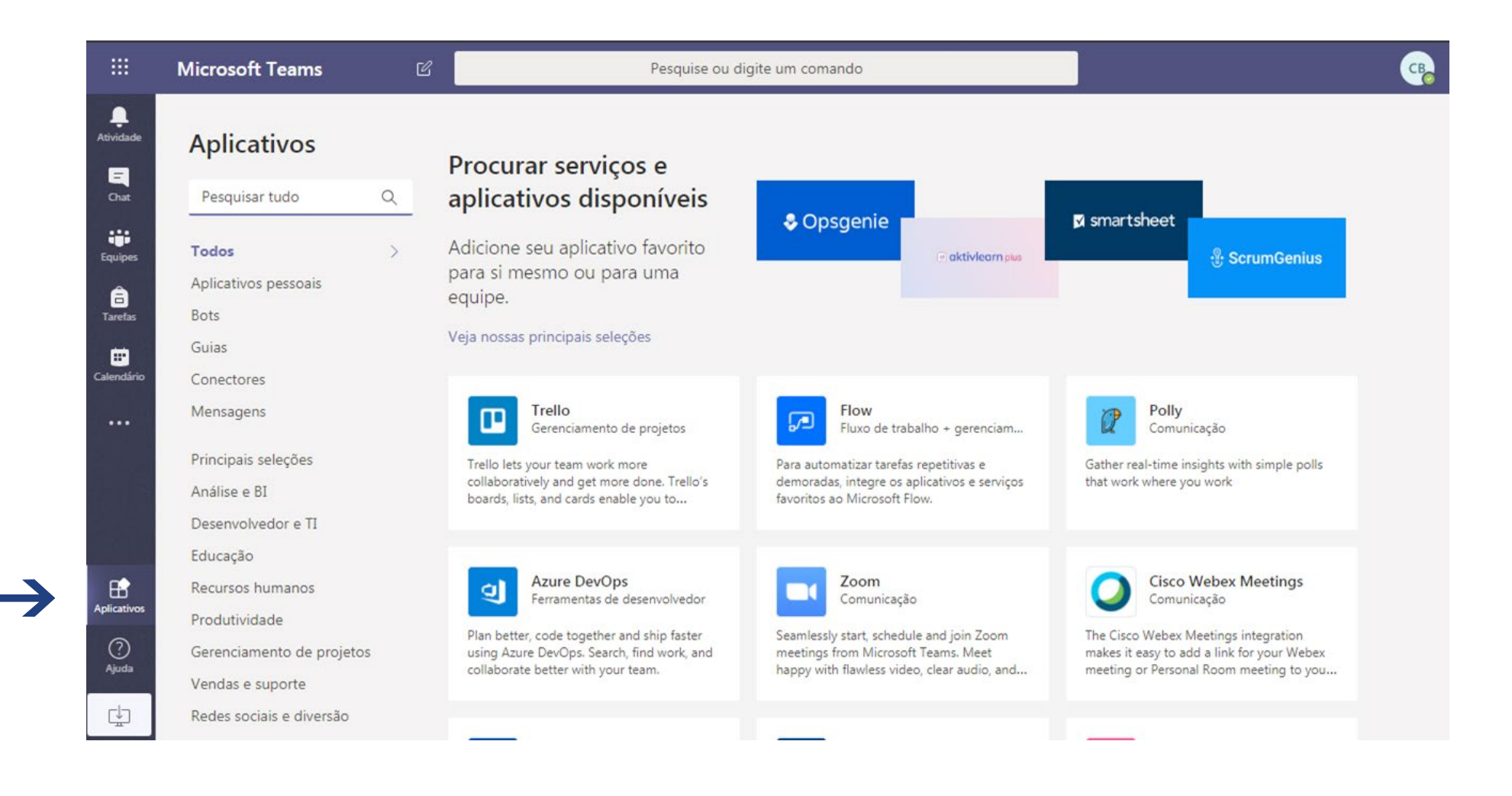

**23**

## **EQUIPES**

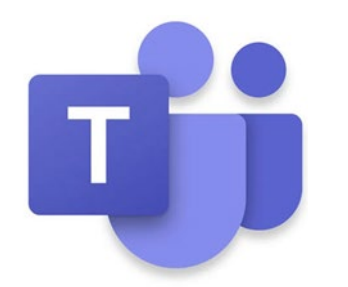

Agora vamos falar mais sobre as Equipes. Ao entrar em uma equipe, verá uma tela similar a esta:

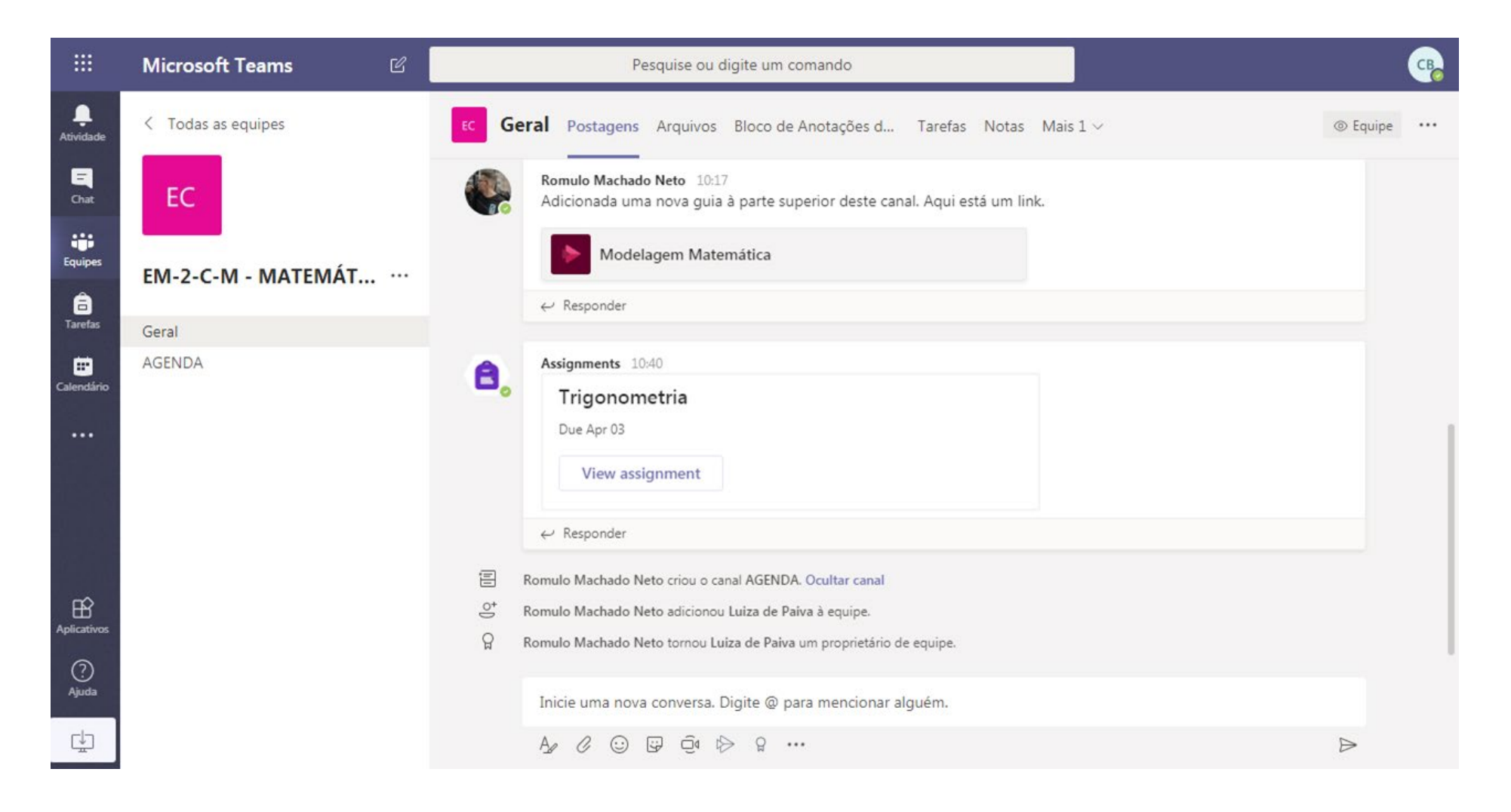

Na aba **Postagens** é possível ver as últimas atualizações que houveram na equipe.

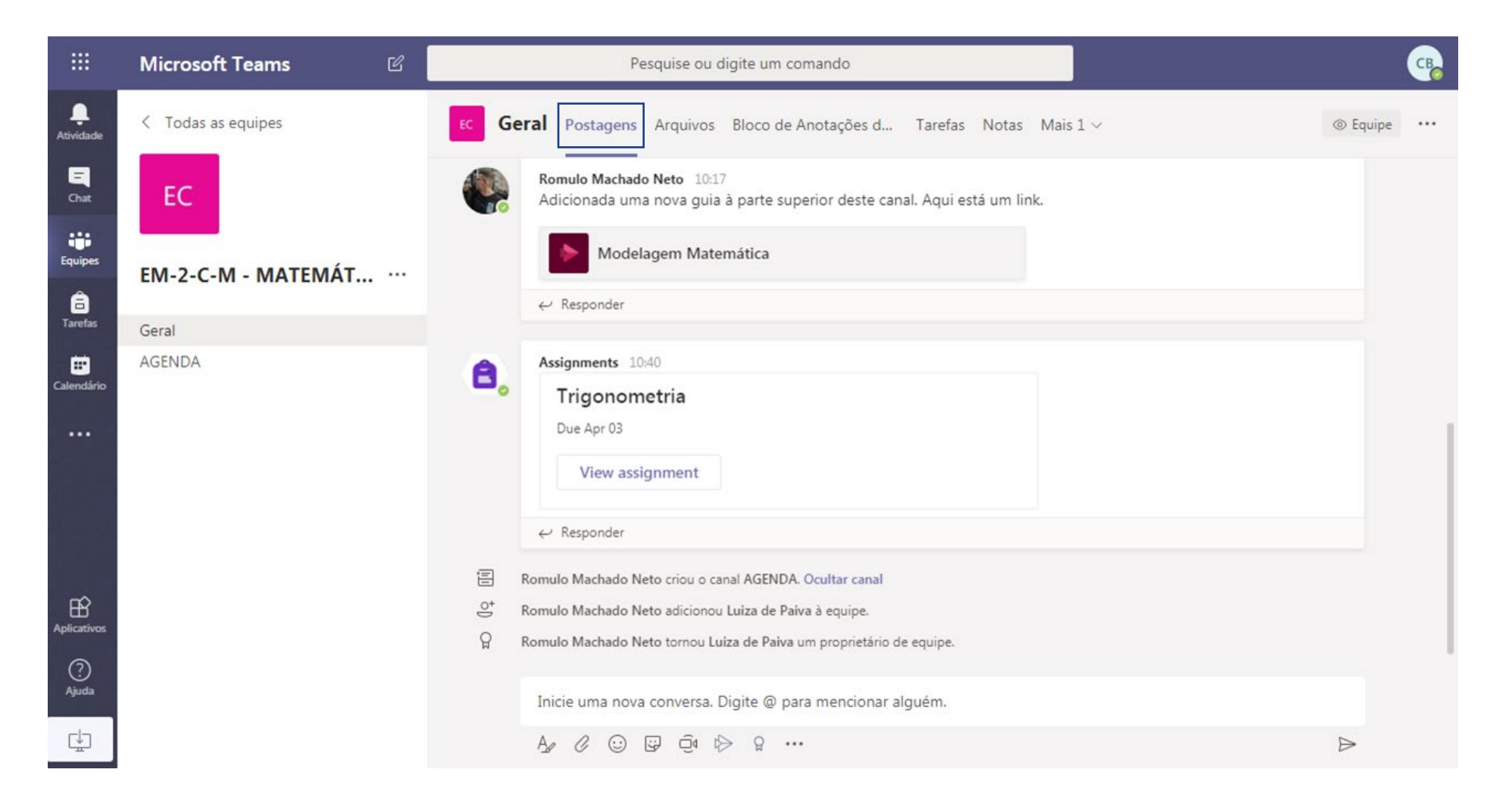

Na aba **Arquivos** verá todos os arquivos postados pelo professor da respectiva disciplina/área de conhecimento.

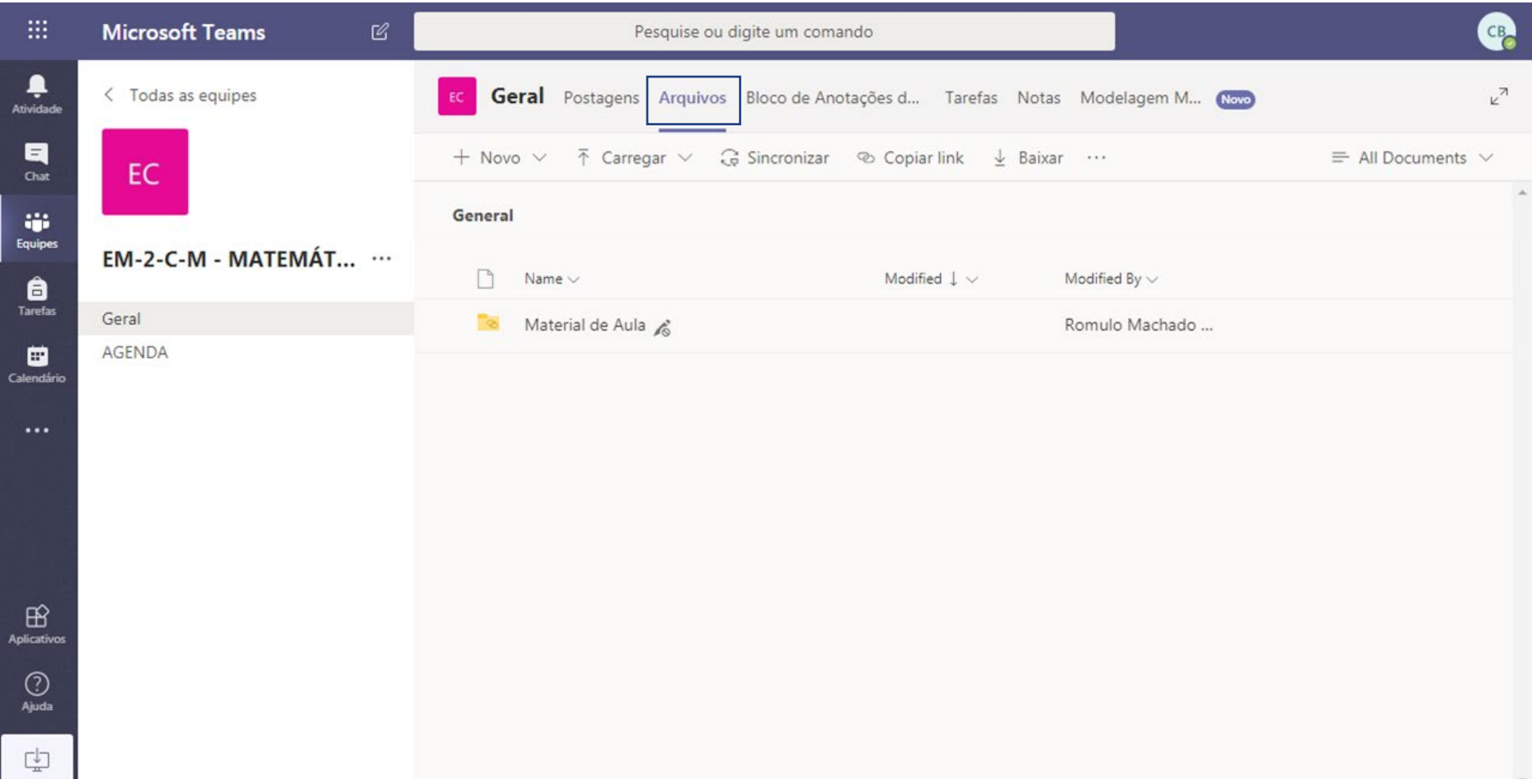

A aba **Tarefas** permite acessar todas as tarefas Atribuídas, que são aquelas ainda pendentes e as Concluída, ou seja, aquelas que já foram entregues para o professor.

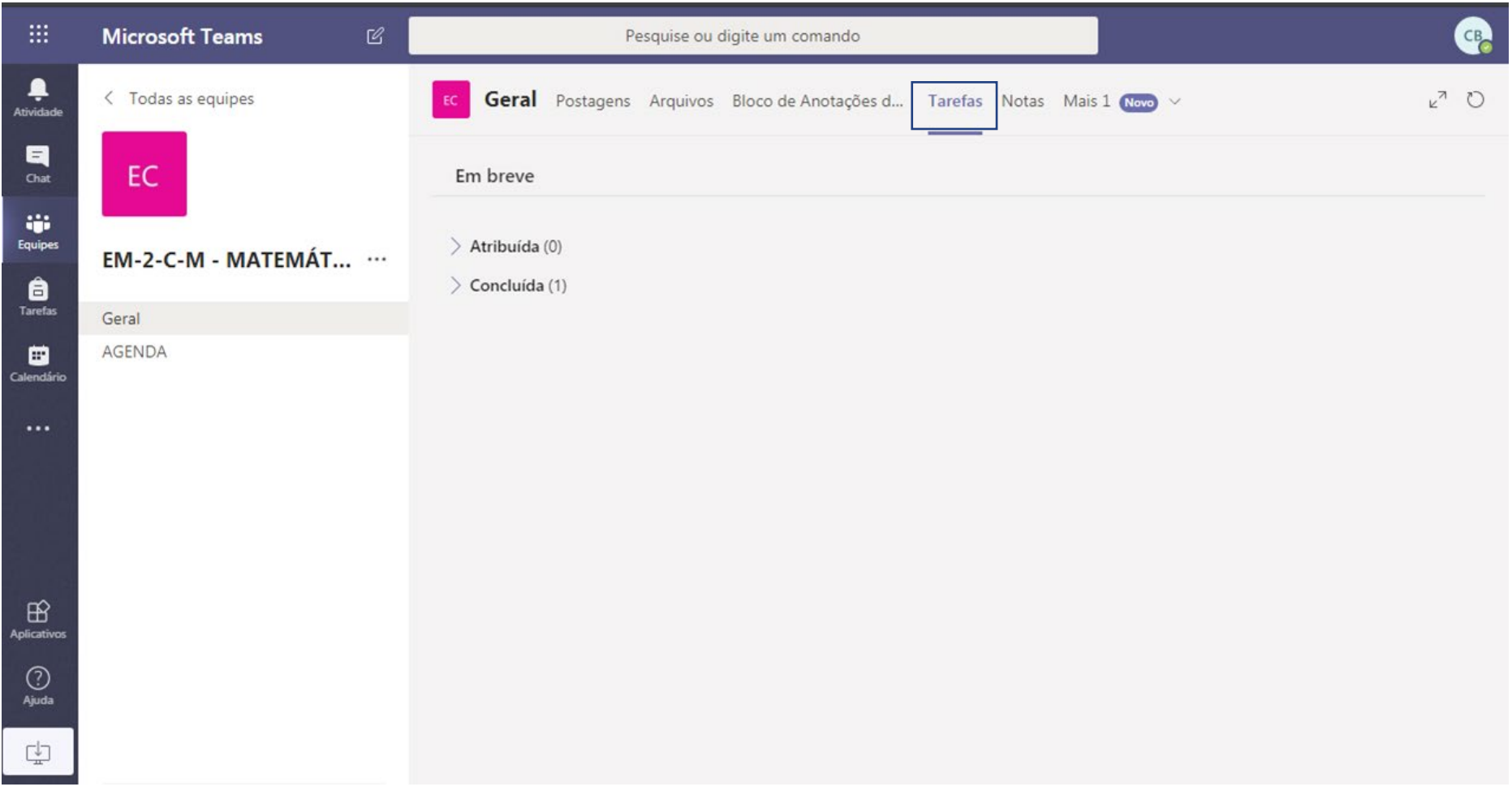

# **ADAPTAÇÃO**

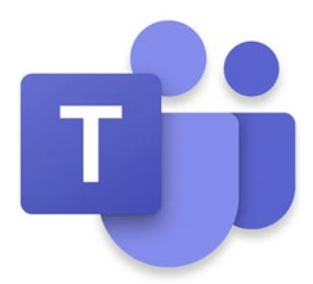

Assim como levamos um tempo para nos adaptarmos quando trocamos de escola ou voltamos das férias, levaremos um tempo para nos adaptarmos a esta plataforma também.

Será comum no início termos dúvidas e nos sentirmos perdidos, **mas calma, está tudo bem!** 

Aos poucos todos nós vamos nos acostumar e logo estaremos adaptados a esta nova rotina.

Diante desta nova situação em que vivemos é importante também olharmos os pontos positivos. Nossos alunos sairão desta situação sabendo trabalhar em diversas ferramentas novas e importantes para o mundo do estudo e do trabalho.

**#SesiOnline**

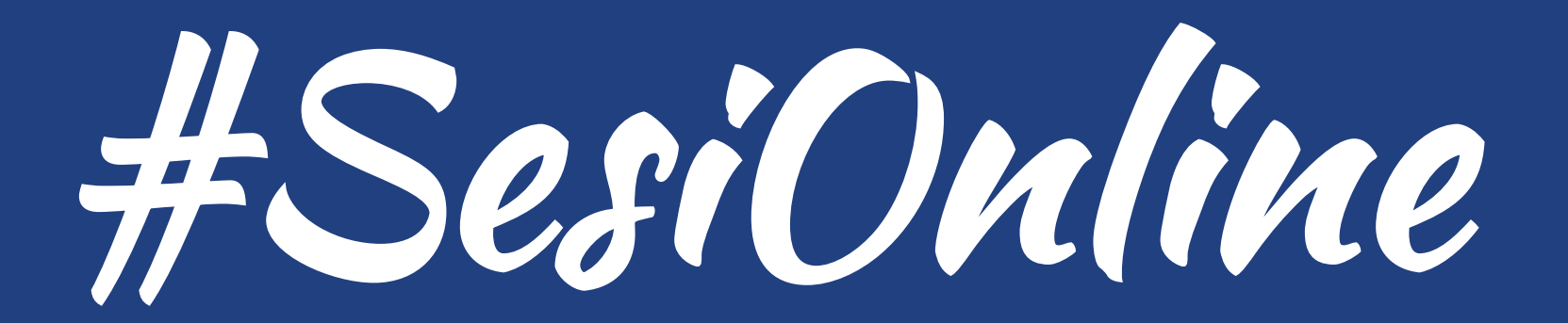

### **Sempre perto de você!**

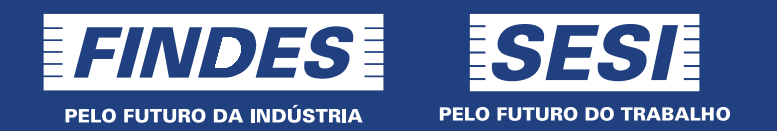

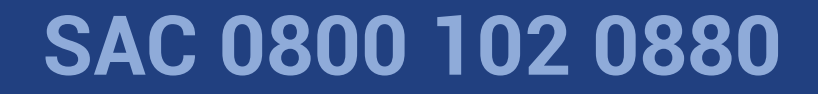